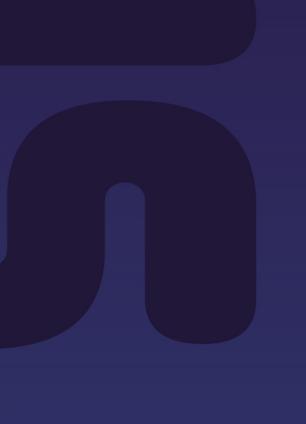

# Quick reference guide Elevator displays

## Latitude

October 2019

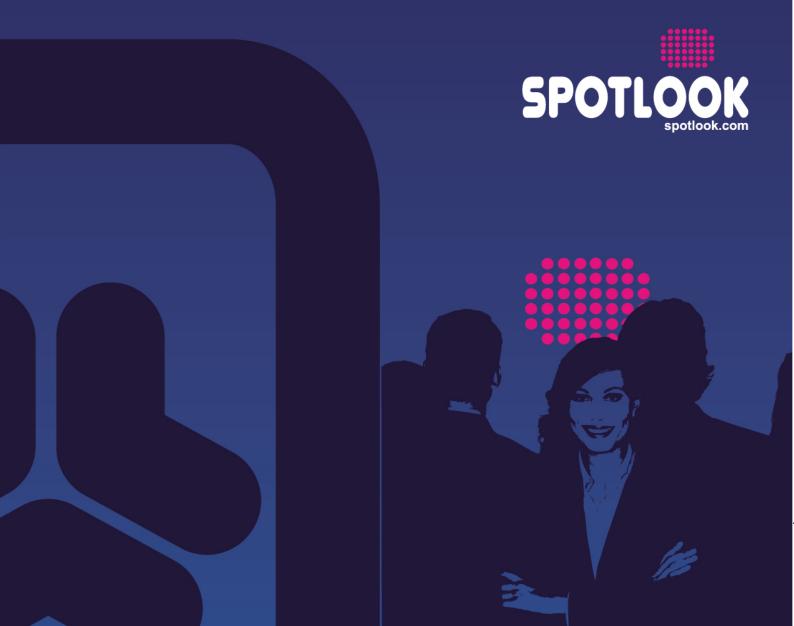

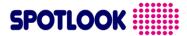

This document describes the features and the different materials available in our **SPOTLOOK Latitude** range of displays for elevators.

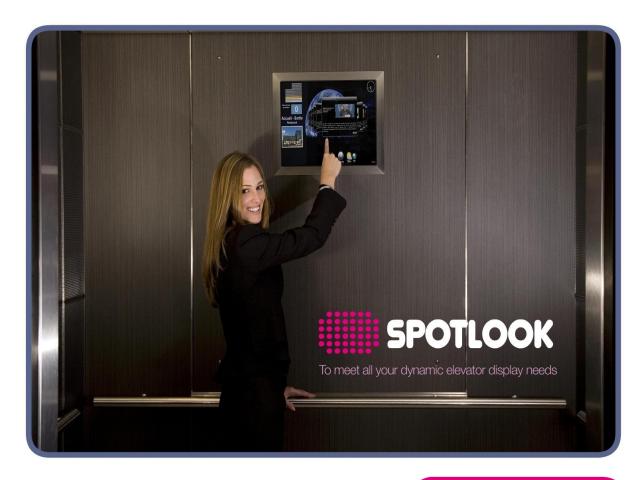

Need help or informations? contact us contacts@spotlook.com Phone: +33 (0)1 47 78 92 60 **SPOTLO** 

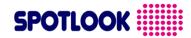

|   | 1 Table of contents               |   |
|---|-----------------------------------|---|
| 1 | TABLE OF CONTENTS                 | 3 |
| 2 | FUNCTIONALITIES SPOTLOOK LATITUDE |   |
| 3 | MATERIALS SPOTLOOK LATITUDE       | 7 |

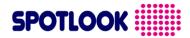

### 2 Functionalities **SPOTLOOK** Latitude

#### **Functions**

With your **SPOTLOOK Latitude** display, you can show in your elevators:

#### Directly:

- Your images, pictures in slideware mode, with or without music
- Your movies

#### After treatment:

Your Microsoft PowerPoint \* slideware (exported to video format) (\* PowerPoint is a trademark of Microsoft Corporation)

#### Upload your contents on your display

The transfert between your computer and your display is done the following way:

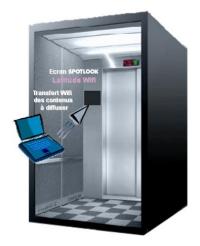

Go in the elevator cabin, with a WiFi laptop or a tablet containing the movie(s) you want to show on your display.

Open the WiFi connections of the computer, and connect to the WiFi network ' latitude ' and insert its access code.

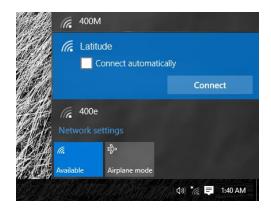

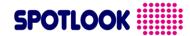

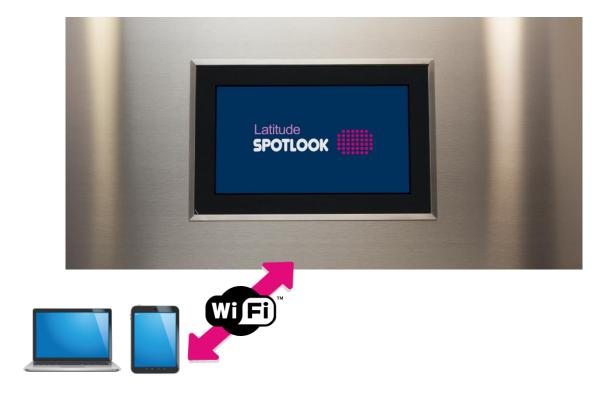

Launch your favorite web browser and go to the following URL: <a href="http://192.168.42.1">http://192.168.42.1</a> the home page of the display is shown

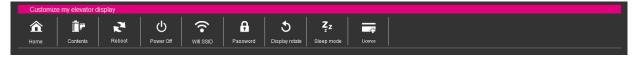

From this menu, you can:

|    | Home           | Home Page. A mini-notice explains how to use your display. You can find on this page: the format of the movies supported by your display (definition), as well as the available storage space, available time left              |
|----|----------------|----------------------------------------------------------------------------------------------------|
| Ī  | Contents       | Allows you to download and delete movies to be broadcast on your display, from your computer.  By clicking on the thumbnail of a movie, the menu ' delete ' is offered.  Restart your display to take into account changes made |
| 54 | Reboot         | Reboot your display.                                                                                                    |
| Ф  | Power Off      | Power Off your display (to be used before unplugging the player from the power supply).                                                                                                    |
| •  | Wifi SSID      | Modify the SSID of your display. This might be needed if you have several displays in the same place                                                                                                    |
| A  | Password       | Modify the Wifi password. The default password is otispassword                                                                                                    |
| C  | Display rotate | Enables the rotation of the display (0°, 90°, 180°, 270°)                                                                                                    |

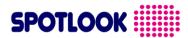

Sleep mode

(option) Activate the power saving mode. To activate this mode, your display must be equipped with the movement captor.

 $\dot{\ }$  This menu, enables you to activate the power saving mode, the sensibility of the captor and the number of seconds of inactivity of the display needed to put the display in sleep mode. sleep the display.

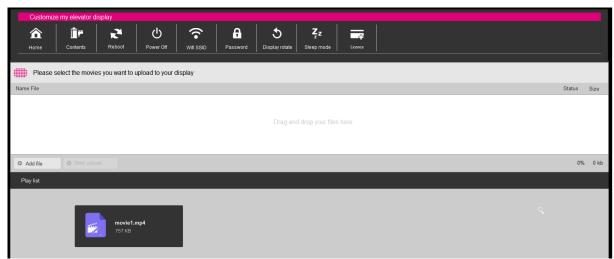

User web interface download

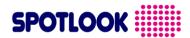

#### 3 Materials **SPOTLOOK** Latitude

#### **Players**

| General specifications |                                      |  |  |
|------------------------|--------------------------------------|--|--|
| Size                   | 100x 70 x 40 mm                      |  |  |
| Power                  | 220V AC – power block included       |  |  |
| Link with the display  | Direct HDMI (3m cable included)      |  |  |
| Mounting               | To be installed on the elevator roof |  |  |
| Capacity               | 2Go                                  |  |  |

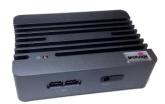

#### **Displays**

A wide range of video displays and finishes are available in order to achieve the best possible integration with your needs and the dimensions available in your elevators

By using a mounted case, a video monitor in your elevator won't require major installation

No need to pursue complete remodeling of your elevators to install video displays. Our mounting cases for video screens allow easy installation in any elevator with a semi-flush finishing (1.2 mm overage required to mask the wall cutting).

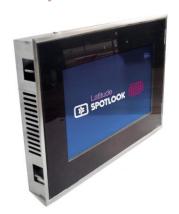

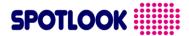

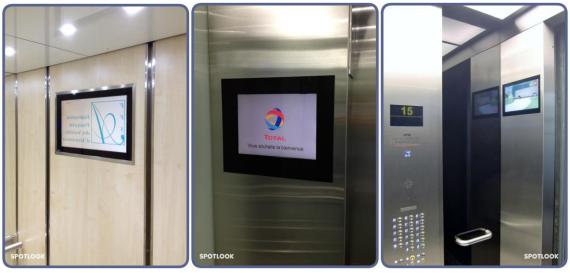

Integration examples

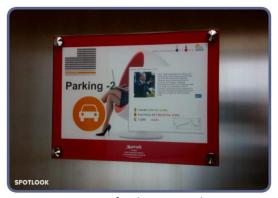

Custom finishing example

#### Stainless steel finishing

This finish allows you to integrate your screen in any type of wall, and offers a polished or brushed stainless steel rim.

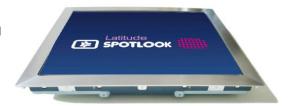

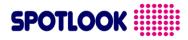

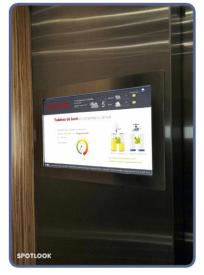

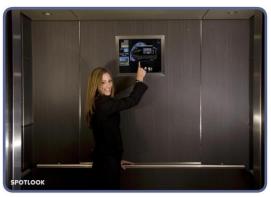

Elevator video screen with a stainless steel finishing

#### **Built-in Ready**

The simplest approach is to choose a built-in ready video monitor that mounts behind glass walls, mirrors, or other settings that do not require a visible finish.

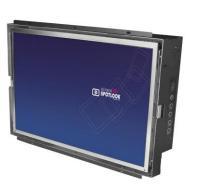

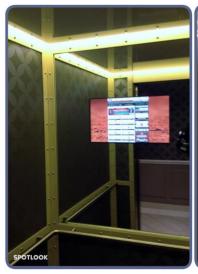

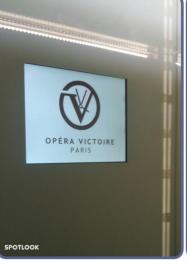

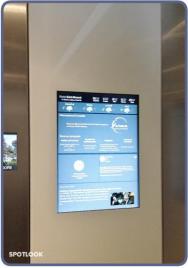

Integration examples

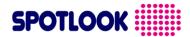

#### Magic mirror finishing

An easy to fix finishing. No need to cut out the elevator panel. Only 4 holes are needed, you can then just hang your Magic Display on the panel.

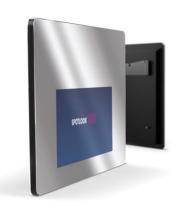

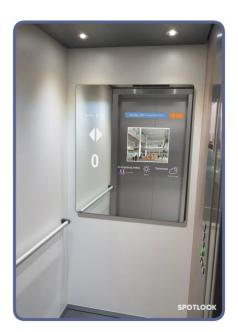

Integration example

#### **Tailor-made finish**

Our video screen solutions for elevators include tailor-made finishing:

- display dimensions ranging from 7 to 32 inches or more, as needed,
- display in your organization's colors and logos: we offer personalized screen protective glass to achieve tailor-made results.

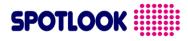

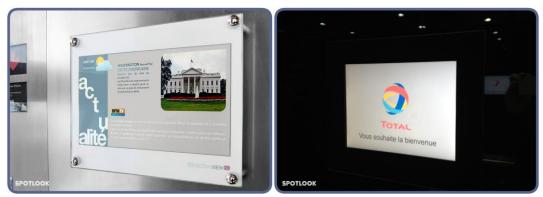

Custom integration examples

#### End of the document

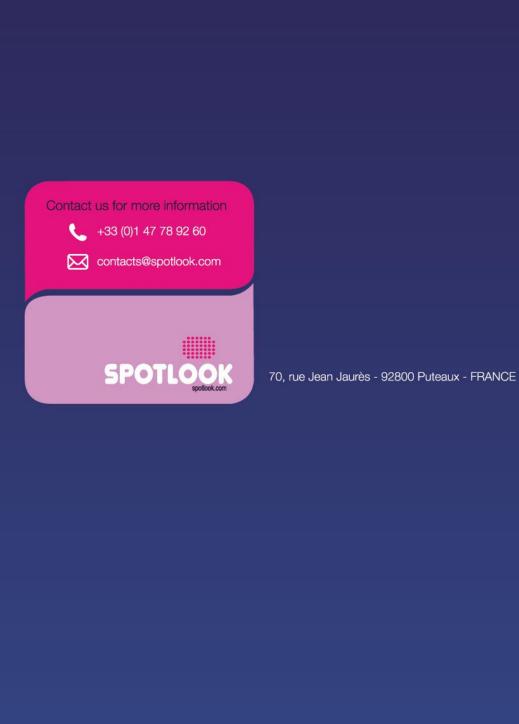